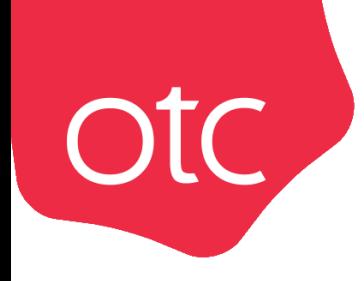

## Система электронной торговли **OTC-market**

# Инструкция для поставщика **«Поиск закупок»**

Москва 2023

### 1. Поиск на витрине

Для поиска интересующей закупки:

**Otc** 

1. На верхней панели личного кабинета нажмите «Поиск тендеров».

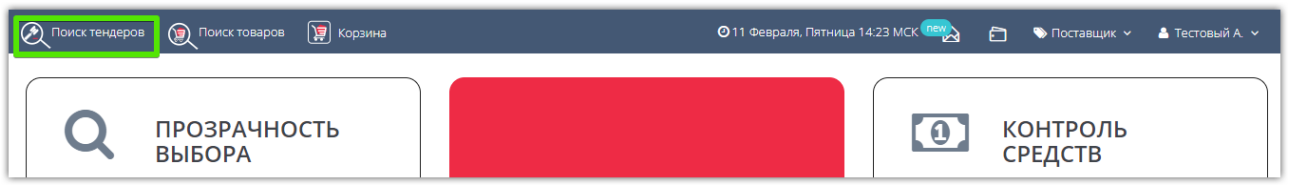

2. Откроется единая витрина ОТС с предустановленным фильтром поиска закупок в OTCmarket.

**2.1. Для быстрого поиска** в поисковой строке укажите известные данные, например, номер закупки или ее название. Нажмите кнопку «Найти».

Указанным способом можно также искать закупки по ключевым словам, названию или ИНН заказчика, региону заказчика или поставки, ОКПД2.

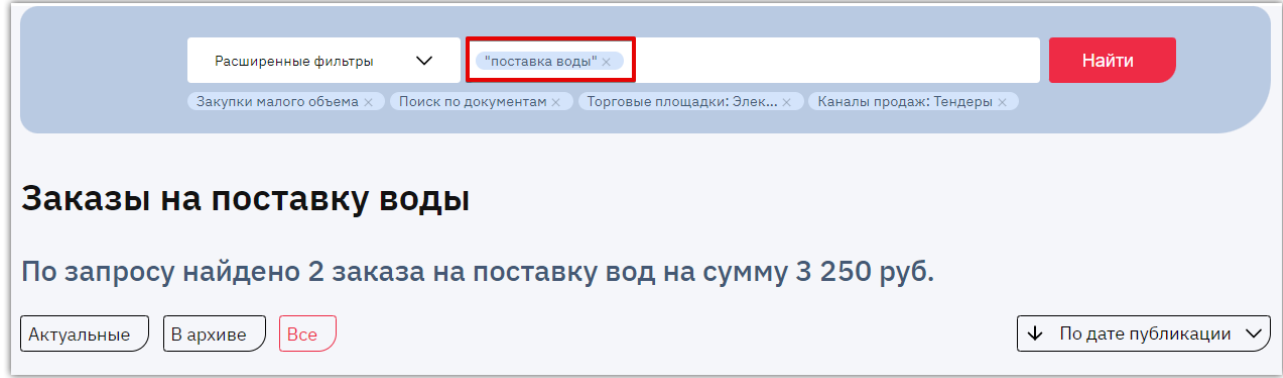

**2.2. Для точного поиска** вы можете указать дополнительные параметры. Нажмите кнопку «Расширенные фильтры» и заполните форму известными данными. Нажмите «Найти».

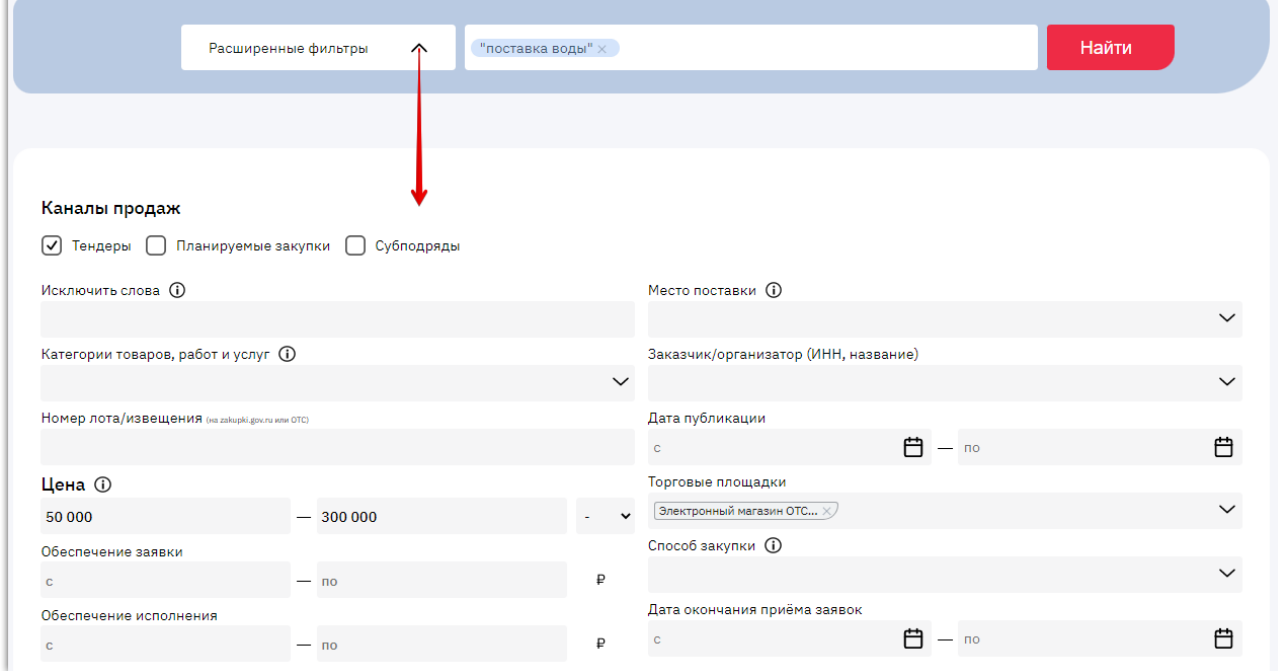

3. Результат поиска отобразится ниже. Нажмите на наименование закупки или кнопку

otc

#### «Подробнее».

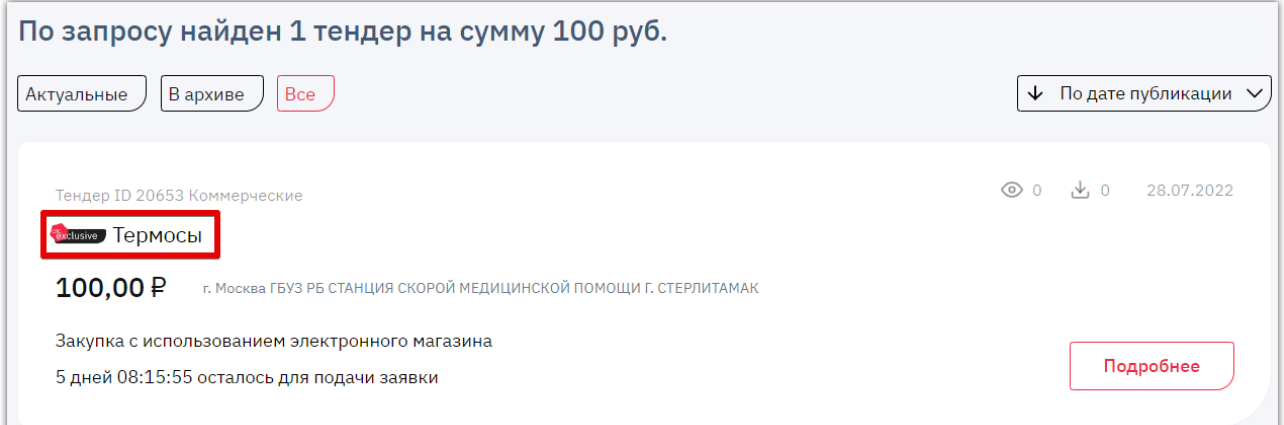

4. Откроется предпросмотр закупки (карточка заказа), где вы можете ознакомиться с основной информацией о ней, сохранить в личном кабинете, взяв заказ в работу. Нажмите «Перейти на площадку» для просмотра закупки в ОТС-market.

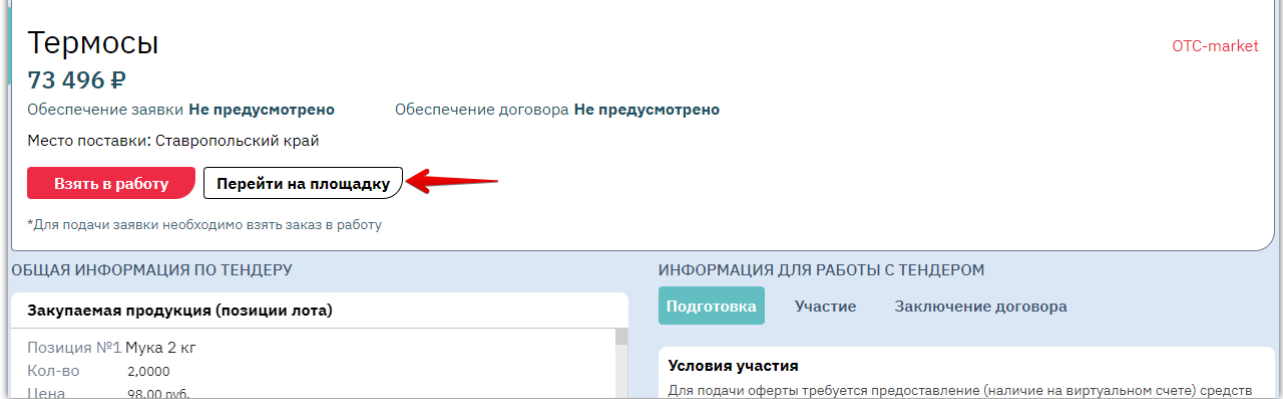

Откроется карточка выбранной закупки, где вы можете просмотреть подробную информацию о ней и подать оферту (ваше предложение заказчику).

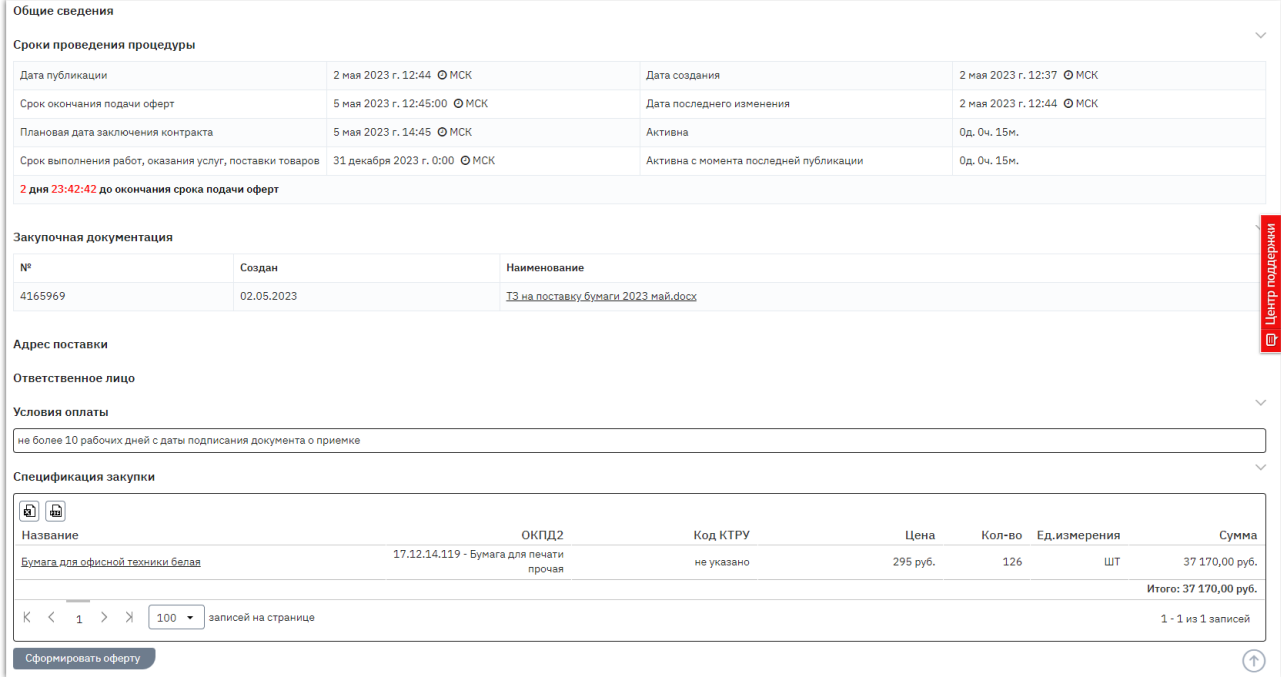

## 2. Создание фильтров поиска закупок

В личном кабинете можно настроить фильтры поиска, по которым система будет регулярно искать обновления и направлять уведомления о публикации подходящих закупок. Также их список будет отображаться в личном кабинете.

**Для создания фильтра** перейдите в раздел «Поставщикам» - «Потенциальные заказы» - «Тендеры» - «Электронный магазин».

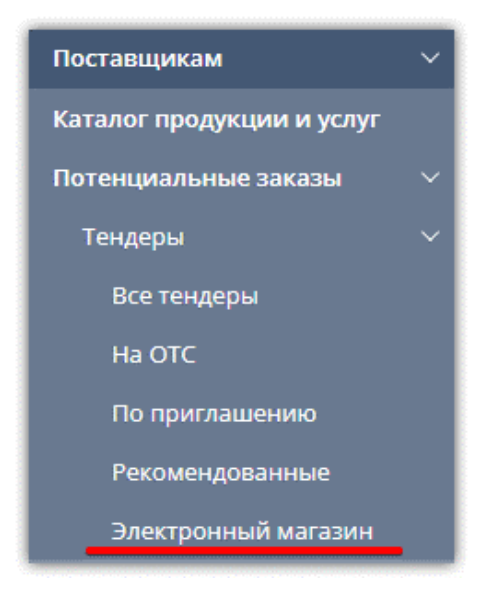

На открывшейся странице:

**Otc** 

- Слева заполните параметры поиска, которым должны удовлетворять интересные вам тендеры (например, ключевые слова, место поставки, категория ОКПД2 продукции и т.д.).
- В поле «Сохраните этот фильтр» укажите название фильтра (не более 60 символов).
- При необходимости под названием установите отметку «Показывать фильтр в меню личного кабинета». В таком случае перейти к фильтру и списку удовлетворяющих ему заказов можно будет непосредственно из главного меню слева.
- Нажмите кнопку «Сохранить фильтр».

По созданному фильтру на e-mail, указанный в вашем профиле, будет ежедневно поступать рассылка со списком тендеров, подходящих под условия фильтра.

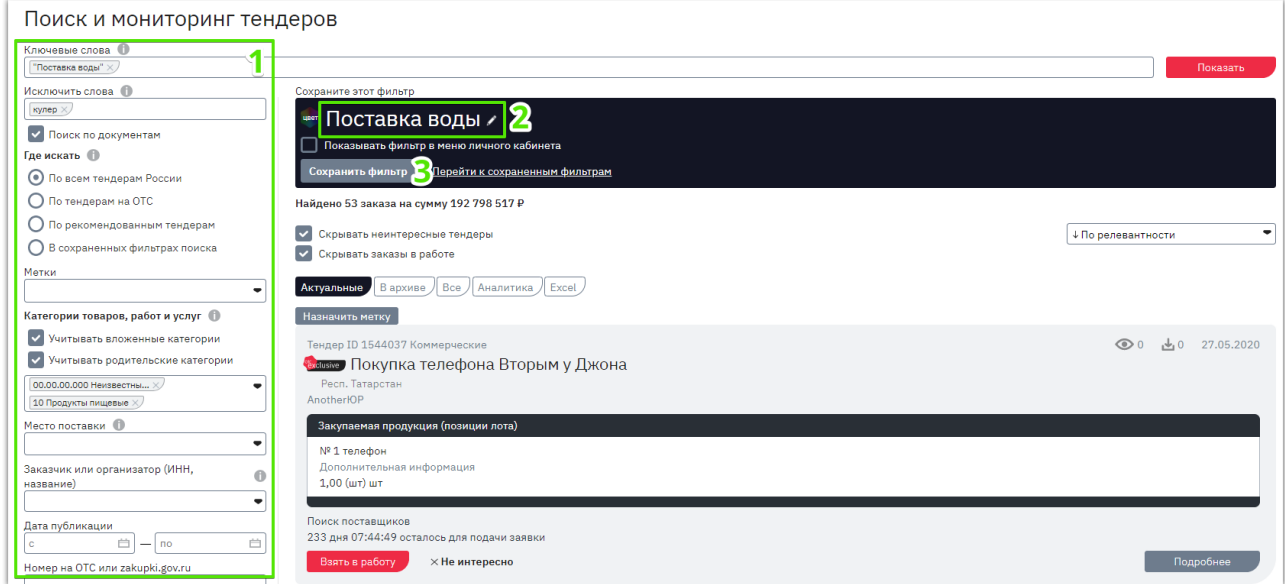

#### **Для просмотра заказов по фильтру:**

**Otc** 

1. Если при создании фильтра вы установили отметку «Показывать фильтр в меню личного кабинета», то в меню он отобразится как отдельный пункт раздела «Потенциальные заказы» - «Тендеры». Для просмотра заказов или редактирования фильтра просто нажмите на название фильтра в меню.

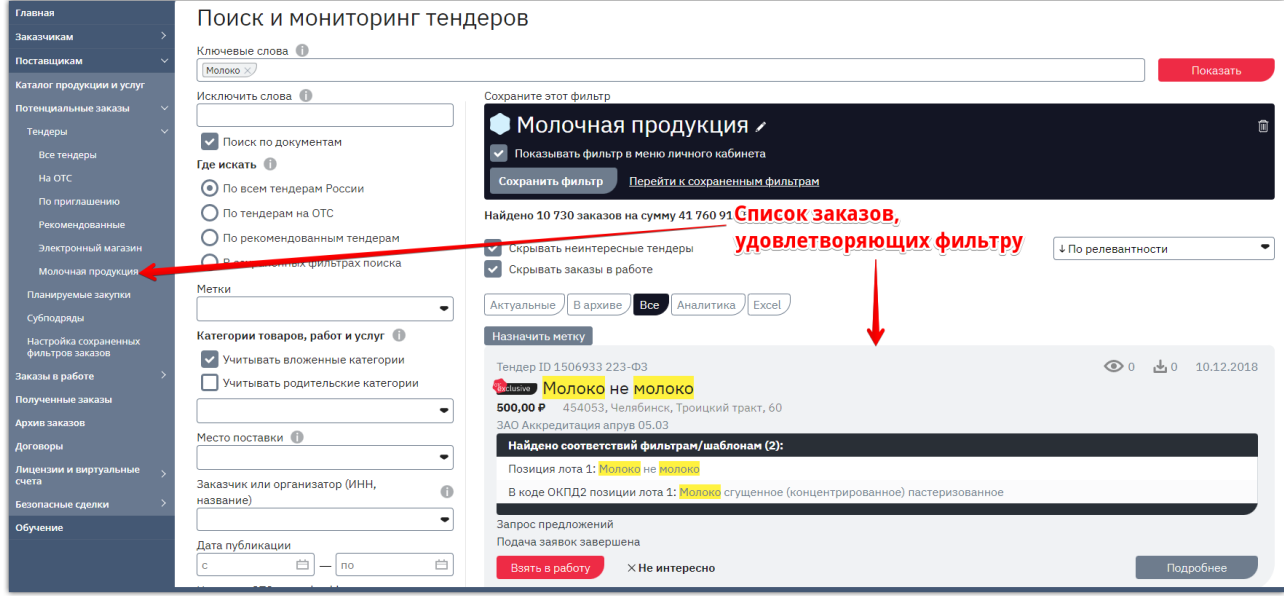

- 2. Если фильтр не выведен в меню, то для просмотра закупок по фильтру:
	- перейдите в раздел «Потенциальные заказы» «Тендеры» «Электронный магазин»;
	- на открывшейся странице в поле «Где искать» выберите пункт «В сохранённых фильтрах поиска»;
	- в появившемся поле ниже выберите интересующие фильтры и нажмите кнопку «Показать».

В правой части отобразится список закупок, удовлетворяющих выбранным фильтрам. Закупки, удовлетворяющие сразу нескольким фильтрам, в списке не дублируются.

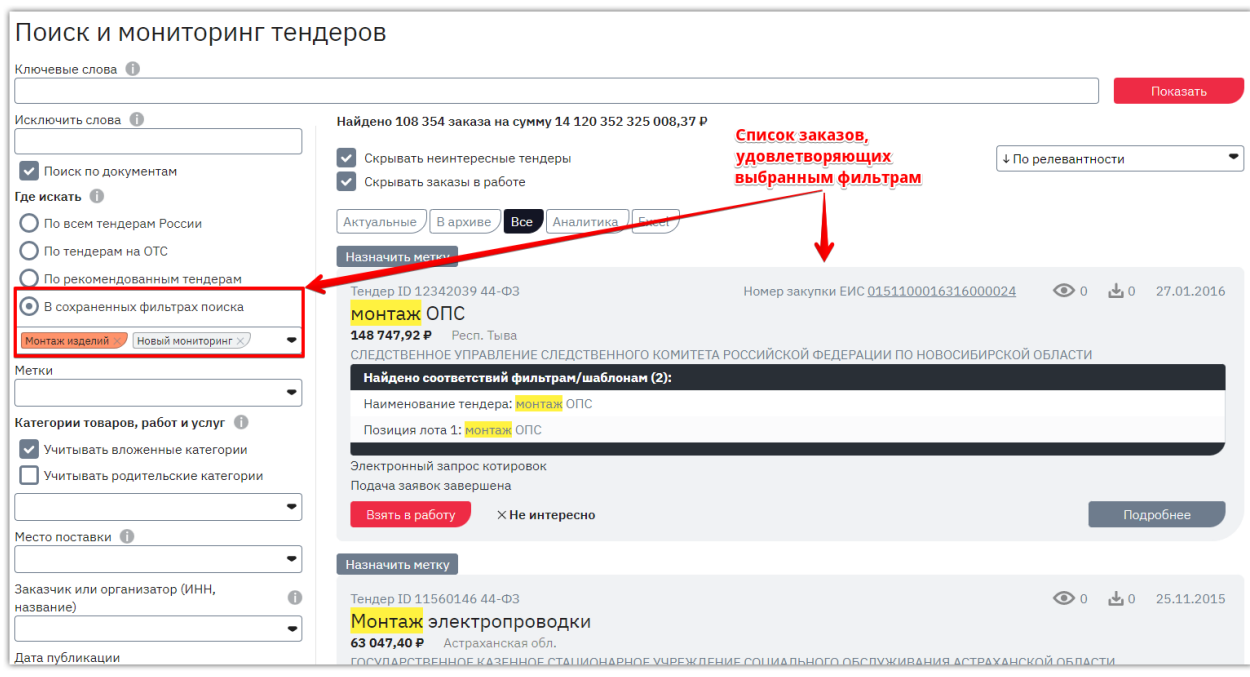

#### *Примечания.*

**Otc** 

*1. Чтобы управлять фильтрами поиска в главном меню перейдите в раздел «Потенциальные заказы» - «Настройка сохранённых фильтров заказов». На открывшейся странице отобразятся все созданные вами фильтры с возможностью их переименовать, отобразить/скрыть в главном меню, удалить. Здесь же можно перейти в форму создания нового фильтра.*

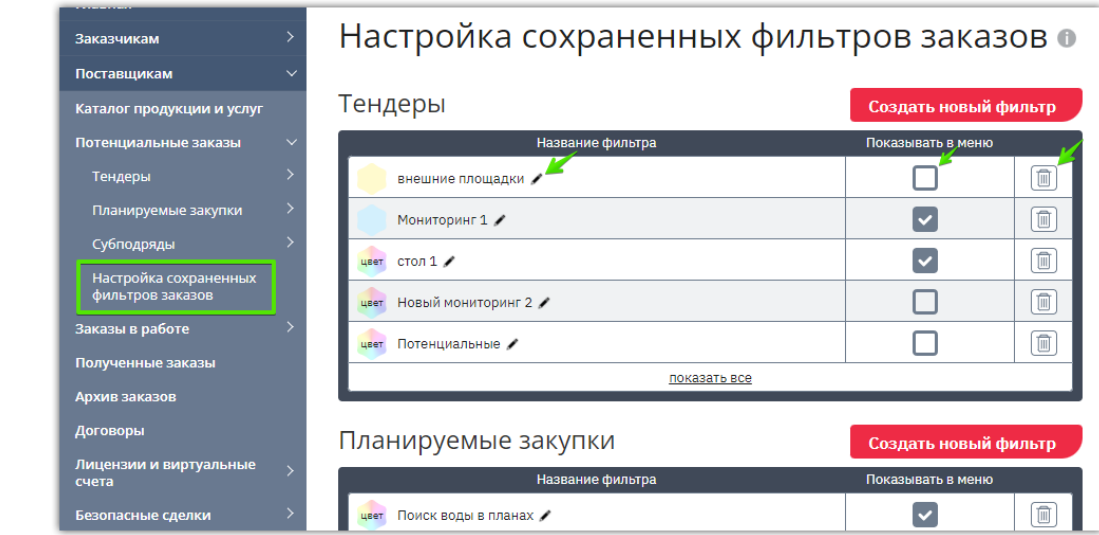

*2. Создать шаблон можно также с витрины поиска закупок. Для этого заполните необходимые параметры в расширенной настройке и нажмите кнопку «Создать шаблон мониторинга». Произойдет переадресация на страницу заполненного фильтра, останется только его сохранить.*

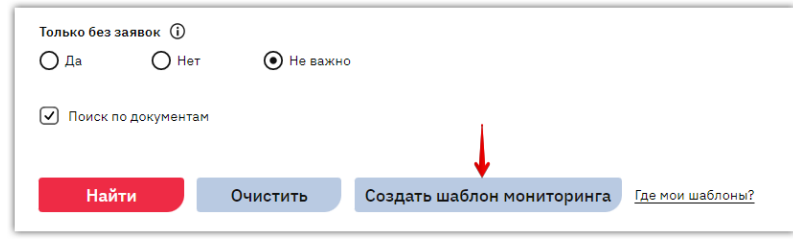